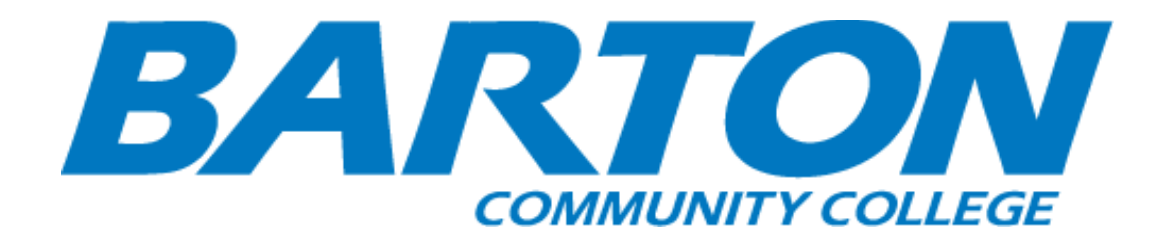

# *HLC Accreditation Evidence*

Title: Academic Advisement

URL: https://www.bartonccc.edu/academicadvising

Office of Origin: Vice President of Student Services

Contacts:

• Director of Testing, Advisement, and Career Services

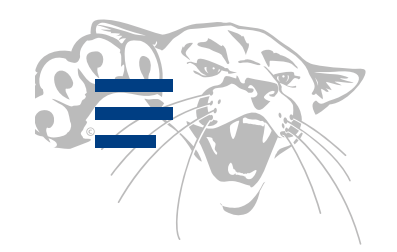

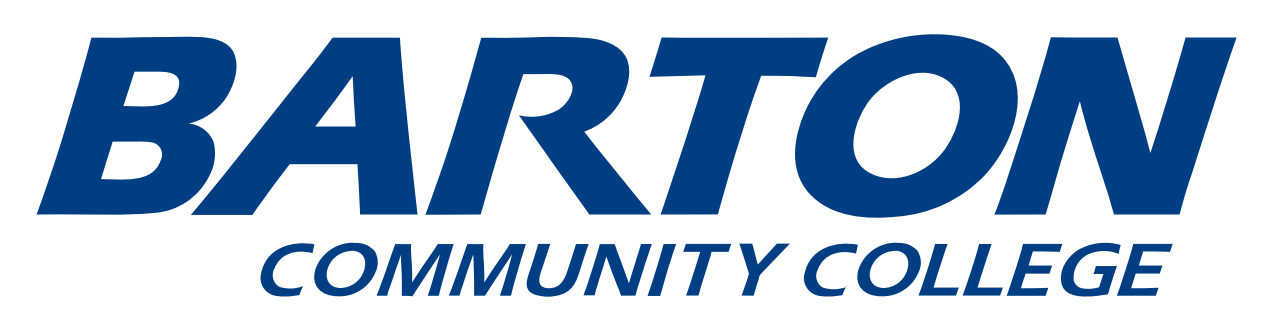

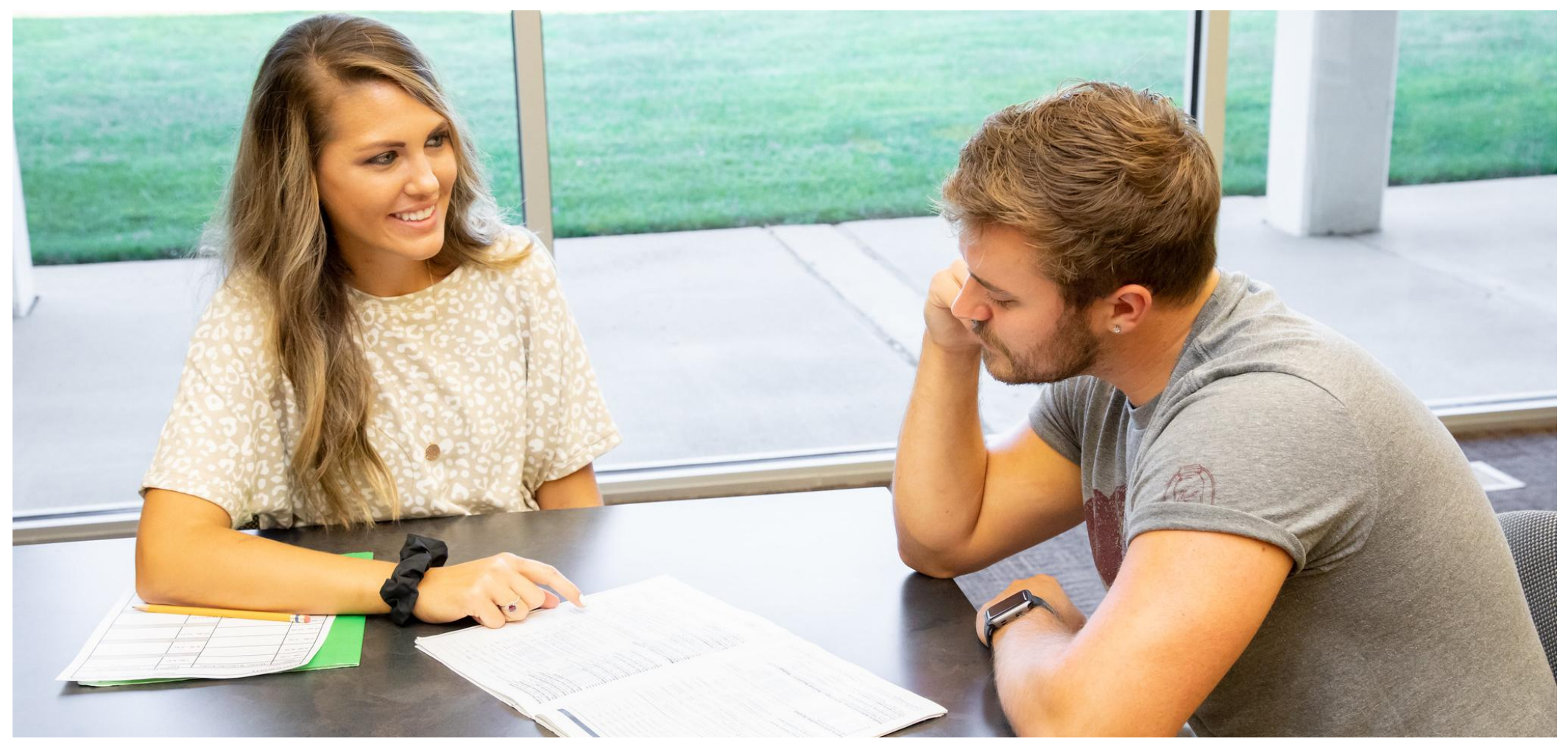

Create PDF in your applications with the Pdfcrowd [HTML to PDF API](https://pdfcrowd.com/doc/api/?ref=pdf) [PDFCROWD](https://pdfcrowd.com/?ref=pdf)

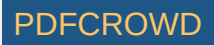

# Academic Advising

#### What is Academic Advising?

Academic advising is the process of assisting students in becoming responsible consumers of their own education. This involves teaching students how to make viable academic decisions, through a process in which the advisor facilitates the setting of academic goals, connection to relevant information and services, and decision-making consistent with the advisee's interests, goals, abilities, and degree requirements. Advising is personalized, considering each student's individual needs, which may include referrals to appropriate services.

#### Academic Advisors can answer questions about:

- Courses at Barton, online or face to face
- [Prerequisites](https://www.bartonccc.edu/programs/prereqs) for courses and [General Education Requirements](https://www.bartonccc.edu/programs/generaleducation)
- Certificates and/or degrees offered at Barton
- Selecting a major course of study
- [Graduation requirements](https://www.bartonccc.edu/graduation/requirements)

Students who **identify themselves as degree or certificate seeking are assigned an Advisor**. Please Note: you will be notified of your Advisor assignment through your Cougars email address.

## **Resources**

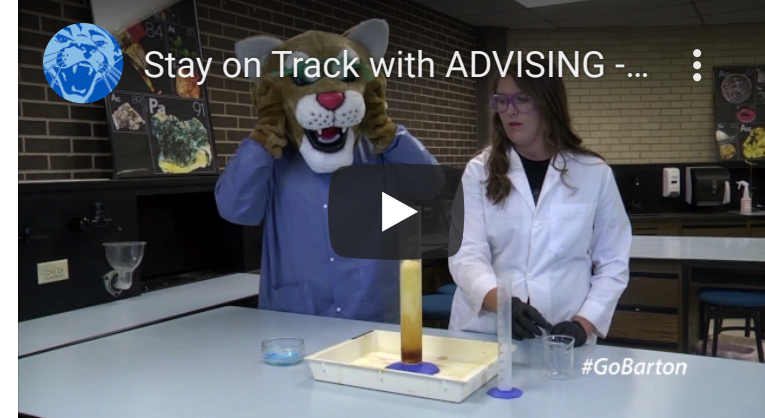

- Find more information on [how to be successful in college](http://docs.bartonccc.edu/stuservices/academic-advising/being-a-college-student.pdf)
- Ready to enroll? Follow the **Self Enrollment in Classes** instructions
- Need a syllabi for one our our courses? use [this link](http://bartonccc.campusconcourse.com/search?)

## Contact the Barton Advising Center:

Schedule an Appointment: To begin, select the Schedule button. An additional window will open to the scheduling interface. When you schedule your first appointment using the online system, you will be required to set up an account by creating a username and password. You may use this username and password for checking appointment information and for making future appointments. The office in which you are scheduling the appointment will initiate a call to you at the appointment time.

By Email: [advisement@bartonccc.edu](mailto:advisement@bartonccc.edu?subject=Advising%20Inquiry)

By Phone: (800) 748-7594 ext. 225 (Barton County Campus. Please visit the [Barton Fort Riley website](http://frmilitary.bartonccc.edu/services/advising) for more information for students on the Fort Riley or Fort Leavenworth campuses.)

In order to view the documents in this site, you will need to have Adobe Reader installed on your computer. If you do not have Adobe Reader, click on the icon below to take you to the Adobe web site.

Follow the directions to download the file and complete the installation. Bookmark this page on our site, so you can return to it after you install Reader.

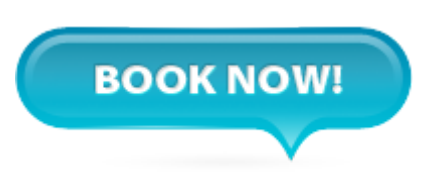

Powered by Appointment-Plus

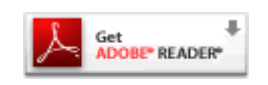

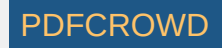